## **Софтуер за интеркритериален анализ Потребителска документация**

Версия **ICA-32-20150206**, 6 февруари 2015

Разработил софтуерното приложение: Деян,  $dey$ anmegara $@g$ gmail.com Разработил потребителската документация: Вася, vassia.atanassova@gmail.com

## **I. Подготовка на входните данни**

Нека входните данни представляват двумерна таблица с данни за *m* на брой обекти, оценени по *n* на брой критерия.

- 1. Отворете нов MS Excel файл във формат .xls или .xlsx. Работете само в първия лист (sheet) на файла.
- 2. Ориентирайте таблицата си с данни по следния начин: обектите са по колони, критериите са по редове. Клетката A1 може да остане празна, може и да има съдържание, то се игнорира от програмата. Първият ред 1 (хоризонтална антетка) съдържа идентификаторите на обектите в *m* на брой клетки, започвайки от B1. Първият стълб A (вертикална антетка) съдържа идентификаторите на критериите в *n* на брой клетки, започвайки от A2.
- 3. След таблицата оставете един празен ред, той трябва да е (*n* + 2)-рия пореден ред на таблицата.
- 4. Копирайте от горе данните за *m*-те обекта по *n*-те критерия. В първия стълб копирайте отново вертикалната антетка с идентификаторите на *n*-те критерия. НЕ КОПИРАЙТЕ ОТНОВО хоризонталната антетка с идентификаторите на *m*-те обекта.
- 5. Резултатите, които програмата връща, можете да поставите във втория лист (sheet) на файла.

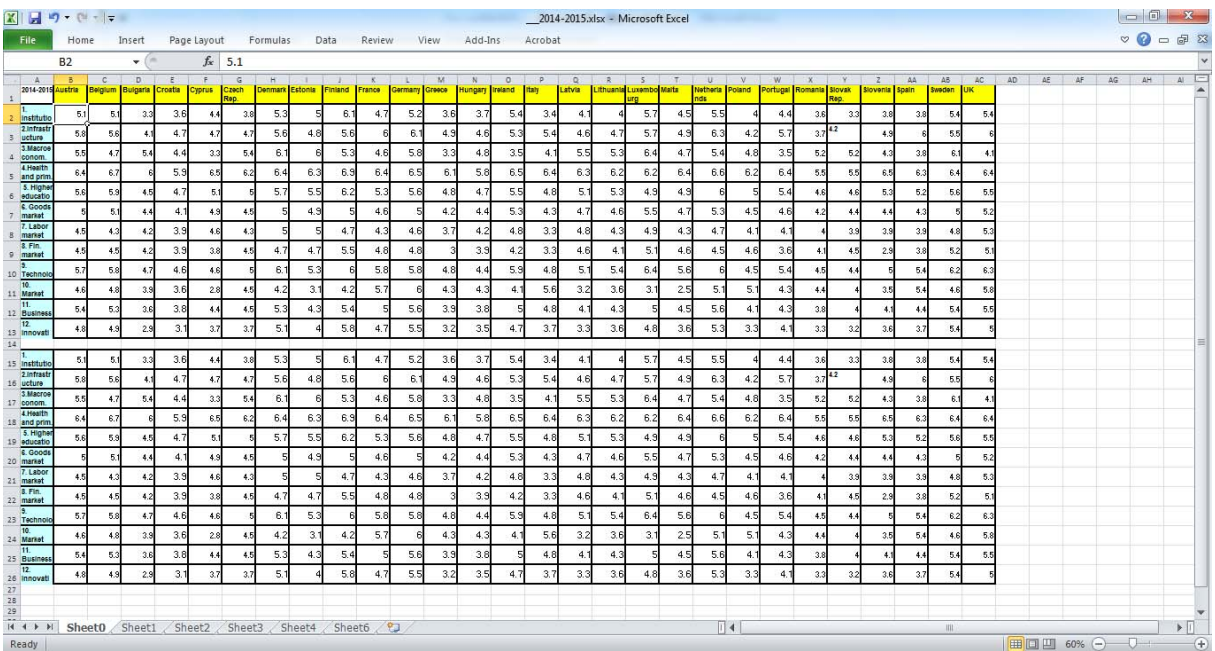

Пример с таблица с данни за 28 обекта (идентификаторите им са в първия жълт ред) по 12 критерия (идентификаторите им са в първия син стълб). Таблицата е повторена два пъти, но втория път – без хоризонталната антетка.

## **II. Работа със софтуерното приложение**

- 1. Разархивирайте файла ICA-32-20150206.zip и отворете директорията ICA-32-20150206.
- 2. Първо стартирайте програмката vcredist x86.exe, която инсталира пакета MicroSoft Visual C++ 2013 Redistributable (x86) Package, в случай, че вече го нямате инсталиран.
- 3. След това стартирайте файла KOREKTNOST2.exe. Отваря се основният прозорец на програмата. От меню "Файл" изберете "Отваряне на работна книга..."

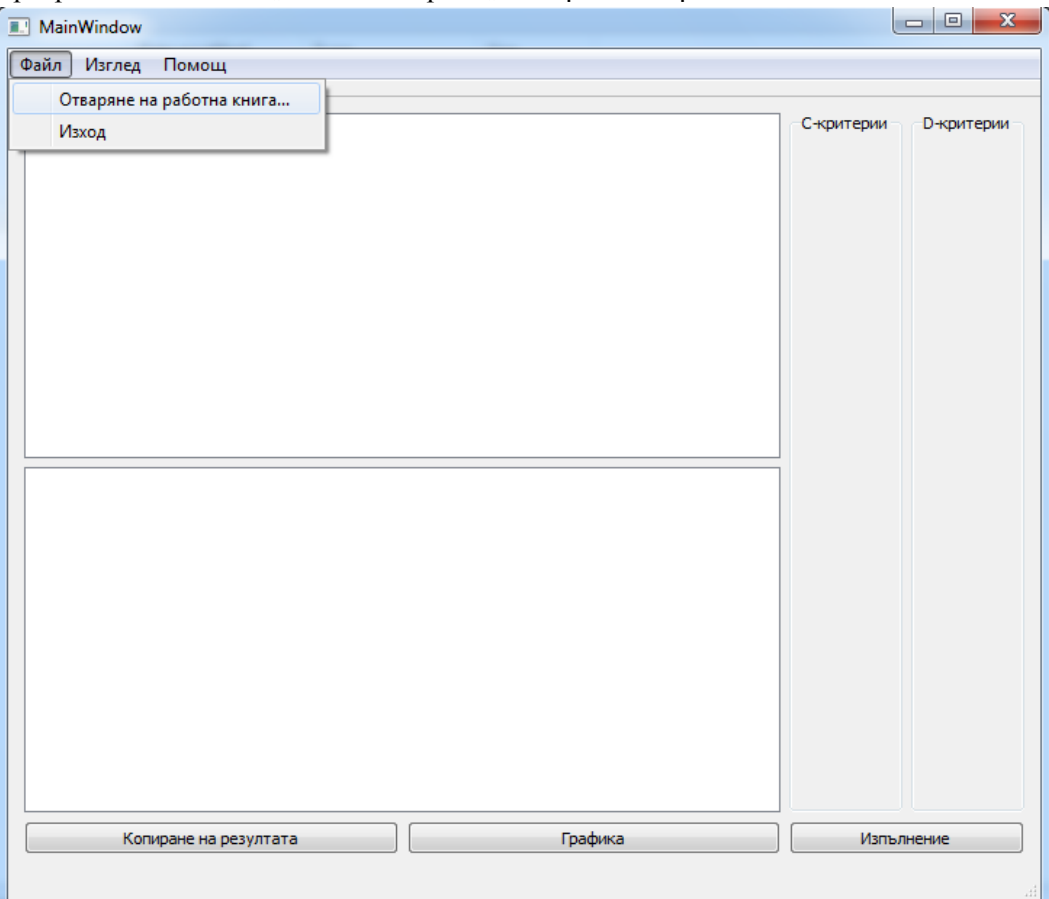

Ще се отвори диалогов прозорец "Изберете таблица", укажете в директорийното дърво пътя до файла, в който са входните данни.

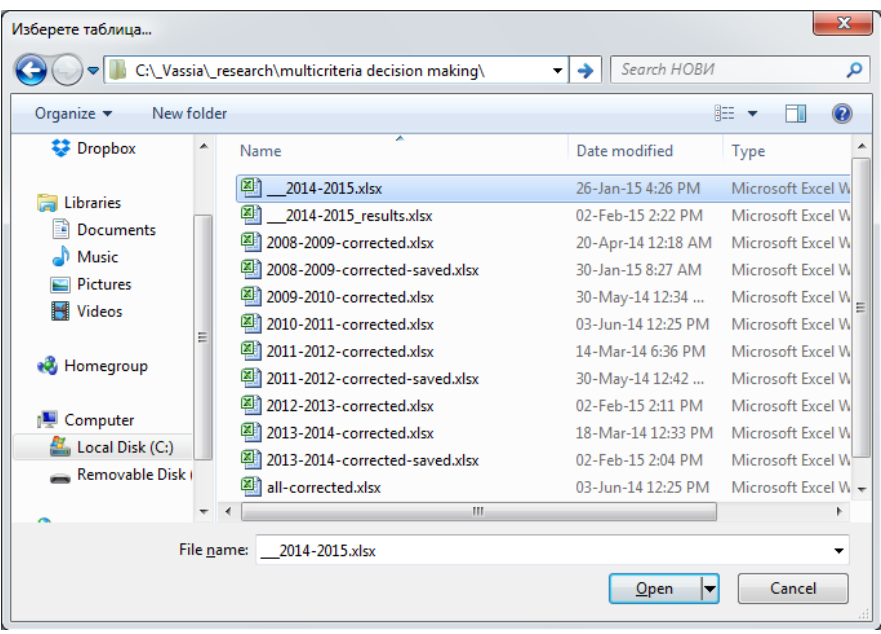

4. Отваря се малко диалогово прозорче: "Процент на допустима разлика между стойностите (при която се считат за равни)".

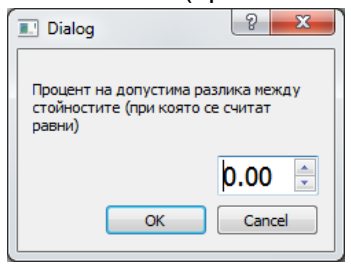

Можете да посочите число от 0 до 100, което отговаря на процент толеранс, при който стойности, различаващи се с такъв процент, ще се смятат за равни, вместо да се сравняват със строго неравенство. Това рефлектира върху повишаването на процента неопределеност. Засега тази опция е тестова и в бъдеща версия на програмата може и да отпадне. В общия случай правилно е да оставите в прозорчето стойността по подразбиране 0.00 или направо щракнете на бутона "Cancel".

5. Програмата започва да чете данните от файла, при по-големи матрици това може да отнеме и повече време.

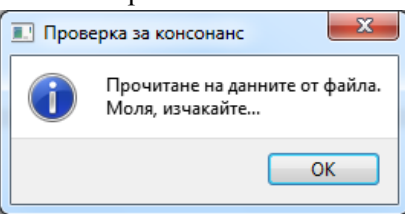

6. В този момент програмата започва изчисления. Отново, при по-големи матрици това може да отнеме и повече време.

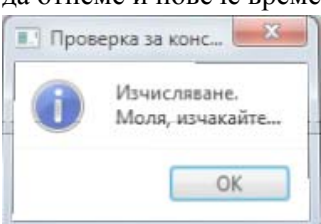

7. След като свърши с изчисленията, програмата отваря прозореца "Проверка за консонанс" 

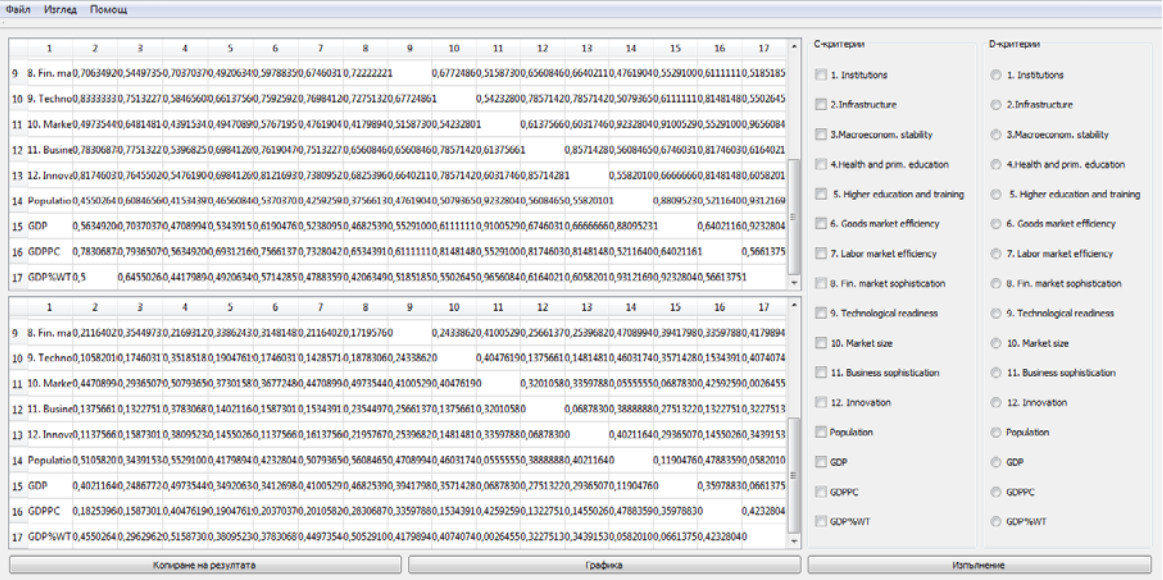

- 8. Щракнете бутона "Копиране на резултата" резултатът се записва в клипборда.
- 9. Сега можете да поставите (paste, Ctrl+V) във втория лист (sheet) на .xls/.xlsx файла, съдържащ входните данни. Програмата връща две таблици с размери *n* × *n* , които

отговарят на интуиционистки размитите двойки от стойности за консонанса за всяка от двойките критерии. Числата в двете таблици са в интервала [0; 1], със стойност 1 по главния диагонал на първата таблица и стойност 0 по главния диагонал на втората таблица. Двата триъгълни сегмента над и под главния диагонал във всяка от двете таблици са симетрични. В резултатите, върнати от програмата, десетичният знак е запетая и в зависимост от настройките на вашия MS Excel (дали е с английска или локализирана на български инсталация) може да трябва да се промени навсякъде на точка (английски) или да остане запетая (български).

10. Можете да визуализирате всяка от интуиционистки размитите двойки, в двете генерирани таблици като точки, плотирани върху интуиционистки размития триъгълник. За целта щракнете върху бутона "Графика". Можете да видите полученото изображение на 25, 50, 75 и 100%. Можете с местене на курсора върху точките да видите информация за това кои критерии корелират и с какви стойности на μ и ν.

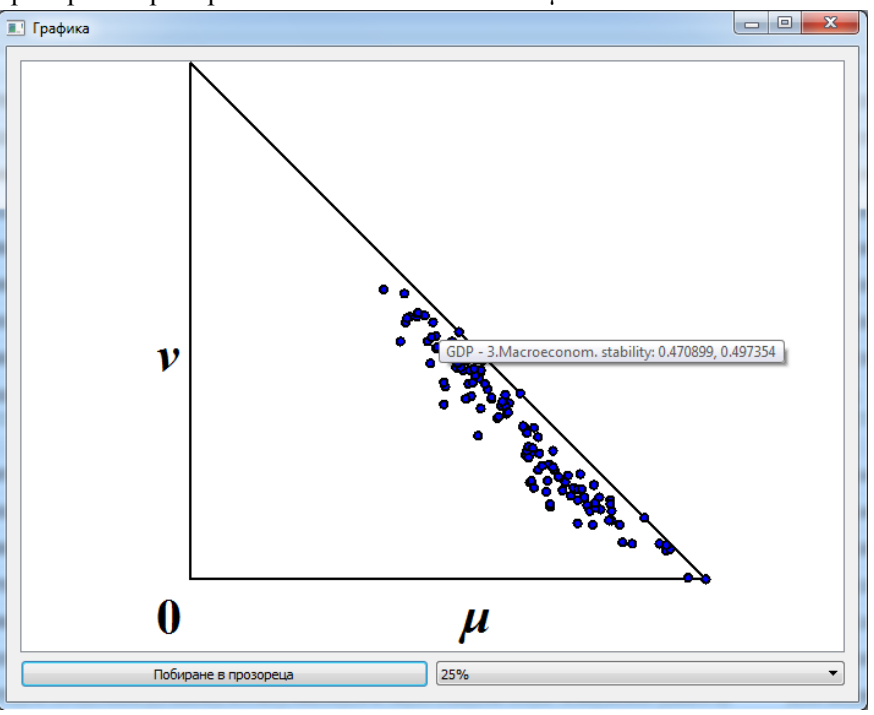

## **III. Възможни съобщения за грешки**

1. При несъответствие на броя клетки на първия и на някой от следващите редове. Програмата преустановява работа.

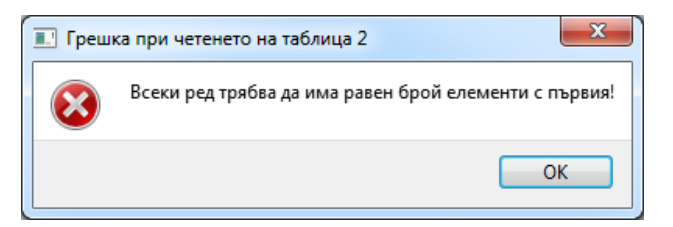

2. При дублирана хоризонтална антетка над втората таблица. Програмата преустановява работа.

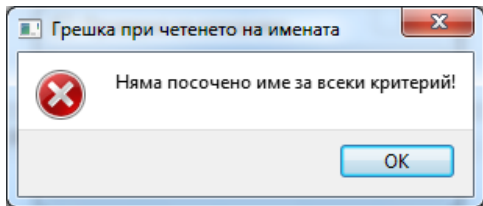

3. При повече от един ред между двете таблици или липсваща втора таблица, програмата не дава съобщение за грешка, но връща само една колона в резултатните две таблици, съдържаща етикетите на критериите, без никакви стойности за корелация между двойките критерии.

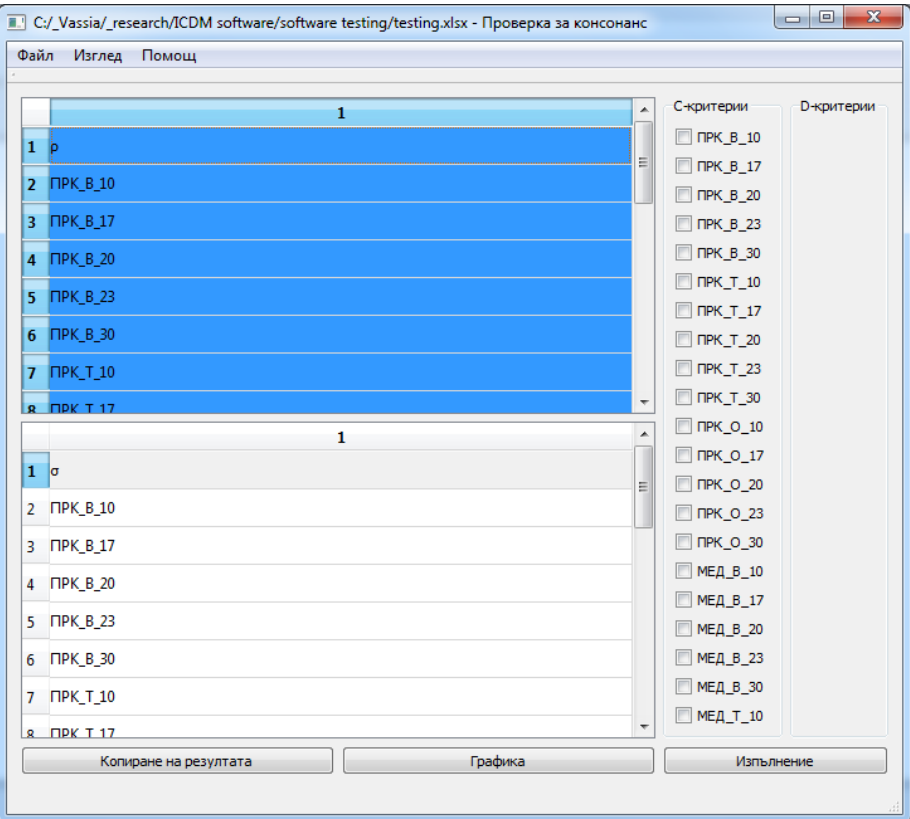